## Step 1 - Log in to Portal to change your Password and Secret Questions

- Go to the **[IESO Portal](https://portal.ieso.ca/)** and log in with your user account name and temporary password.
- Follow the prompts to set up a new password and answers to 5 secret security questions. These are not case sensitive, but be sure to use more than 4 characters for your answers. These answers will allow you to reset your password on-line. Protect them like a password. They should be known only to you and the IESO will ever ask for them.

Your registration was originally submitted by your organization's Rights Administrator or the Applicant Representative. You should have received an email notification that the request was made.

The request is normally processed by the IESO within 5 business days. Your user account name will be emailed to you and a temporary password will be provided by telephone.

Your main password and security profile are always managed through the IESO Portal, even if you usually log on to another IESO system. Depending on the access required, you may be provided with a second user account.

## Step 2 - Log in to Online IESO

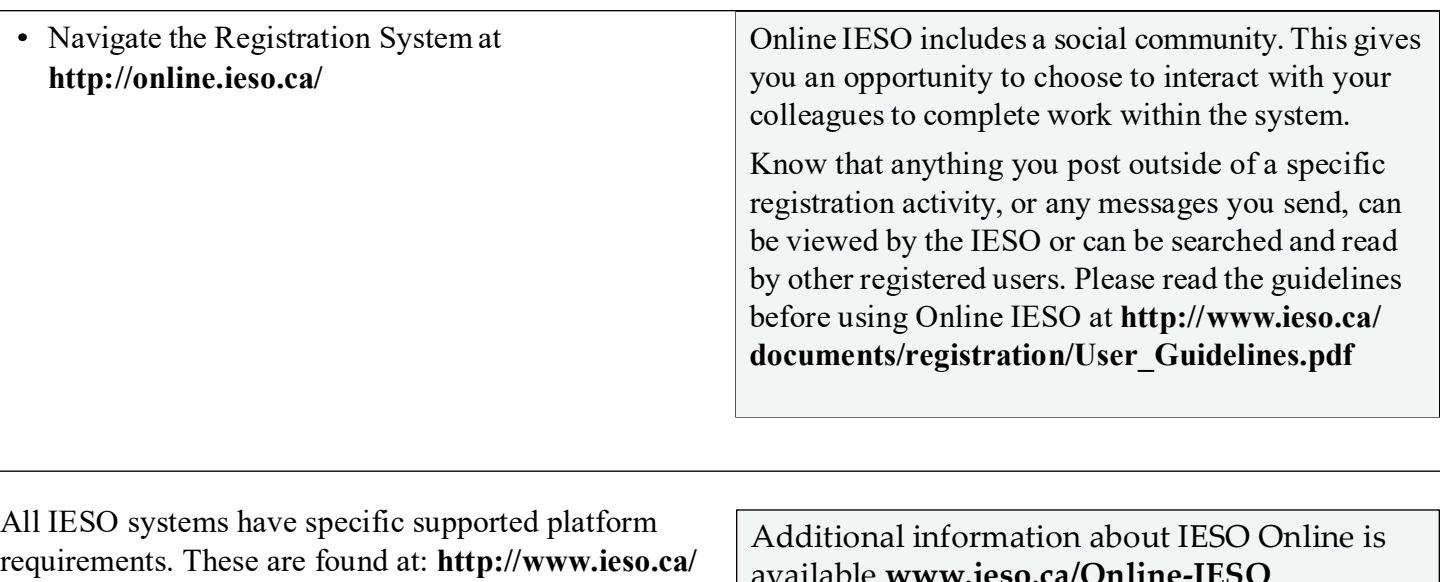

**[Pages/Participate/Supported-Client-Platforms.aspx](http://www.ieso.ca/Pages/Participate/Supported-Client-Platforms.aspx)**.

Please note that other browsers and operating systems may work with IESO systems, but they are not supported.

available **[www.ieso.ca/Online-IESO](http://www.ieso.ca/Online-IESO)**.

For more information, contact IESO Customer Relations:

**Tel:** 1.888.448.7777

**Email:** [customer.relations@ieso.ca](mailto:customer.relations@ieso.ca)

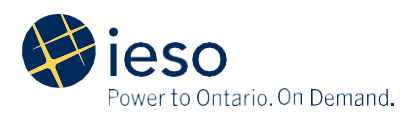